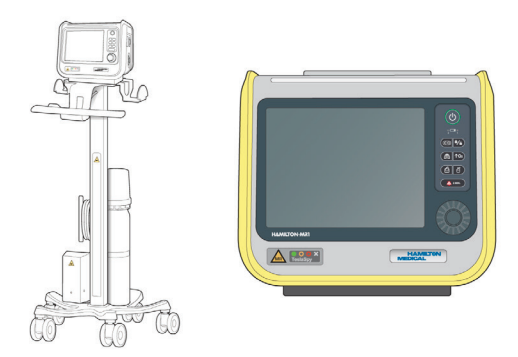

## HAMILTON-MR1

Kurzanleitung

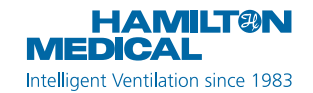

Diese Kurzanleitung soll hilfreiche Informationen für die Beatmung von **erwachsenen und pädiatrischen** Patienten bereitstellen.

Sie ersetzt *nicht* die klinische Beurteilung durch einen Arzt oder den Inhalt des *Bedienungshandbuchs*, das stets bei der Verwendung des Beatmungsgerätes zur Verfügung stehen sollte.

Einige Funktionen sind optional und *nicht* für alle Märkte verfügbar.

Die in diesem Handbuch verwendeten Grafiken entsprechen *nicht* unbedingt genau den Anzeigen in Ihrer Umgebung.

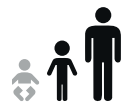

HAMILTON-MR1 v3.0.x 2020-10-01

### Inhaltsverzeichnis

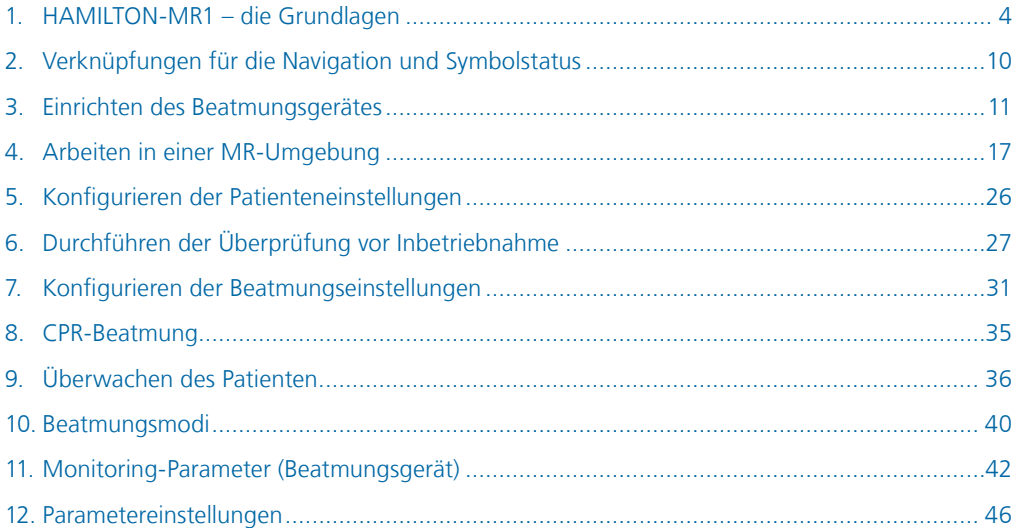

## <span id="page-3-0"></span>1. HAMILTON-MR1 – die Grundlagen

1.1 Beatmungsgerät, Vorderansicht

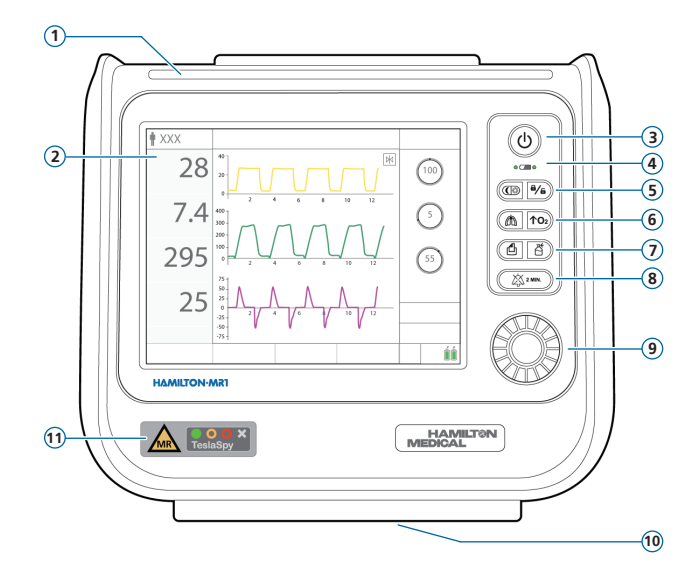

- **1 Alarmleuchte.** Leuchtet, wenn ein Alarm aktiv ist. Rot = hohe Priorität. Gelb = mittlere oder niedrige Priorität.
- **2 Touchscreen-Bildschirm**
- **3** *(d)* **Taste "Hauptschalter/Standby".** Schaltet das Beatmungsgerät ein/aus. Wird auch zum Aufrufen des Standby-Modus verwendet.
- **4 Batterieladeanzeige.** Leuchtet = vollständig aufgeladen. Blinkt = wird aufgeladen. Unbeleuchtet = Betrieb mit Batteriestrom oder keine Batterie eingesetzt.
- **5 Taste "Tag/Nacht/NVG".** Mit dieser Taste schalten Sie zwischen den Einstellungen der Bildschirmhelligkeit für Tag und Nacht um.
	- **Taste "Aktivierung/Deaktivierung der Bildschirmsperre".** Deaktiviert bzw. aktiviert den Bildschirm (z. B. für die Reinigung).
- 

**6 (1)** Taste "Manueller Atemhub". Löst einen mandatorischen Atemhub oder eine verlängerte Inspirationsphase aus.

**Taste "Anreicherung mit O2".** Gibt für einen festgelegten Zeitraum maximal 100 % Sauerstoff ab. Wird auch zum Absaugen verwendet.

**7 Taste "Screenshot".** Speichert einen Screenshot des aktuellen Bildschirms auf einem USB-Laufwerk.

 $\mathbb{R}^2$ **Taste "Vernebler".** Aktiviert den pneumatischen Vernebler für 30 Minuten. Durch erneutes Drücken der Taste wird die Verneblung gestoppt.

- **8 Taste "Audio anhalten".** Hält den akustischen Alarm für 2 Minuten an. Durch erneutes Drücken der Taste wird die Funktion Audio anhalten deaktiviert.
- **9 Einstellknopf (Drücken und Drehen).** Hiermit können Sie die Einstellungen auswählen und anpassen.
- **10 Auslassanschluss des Exspirationsventils** (auf der Unterseite des Beatmungsgerätes). *Nicht blockieren.*
- **11 TeslaSpy-Navigator.** Die verschiedenen Anzeigen weisen auf die Stärke des magnetischen Feldes des MRT-Scanners hin und dienen dazu, das Beatmungsgerät sicher zu positionieren.
- 1. HAMILTON-MR1 die Grundlagen
- 1.2 Beatmungsgerät, Seitenansicht mit Gasanschlüssen

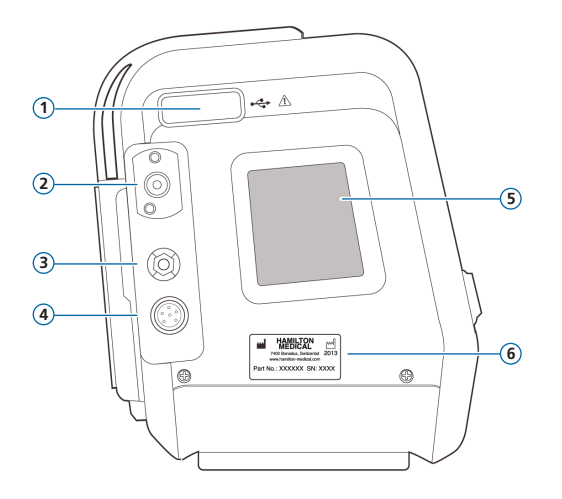

- USB-Anschluss
- DISS- oder NIST-Hochdrucksauerstoffeinlass
- Potenzialausgleichsleiter
- Strombuchse
- Einlass für Kühlungsluft und Staubfilter
- Aufkleber mit Seriennummer
- 1. HAMILTON-MR1 die Grundlagen
- 1.3 Beatmungsgerät, Seitenansicht mit Anschlüssen für das Beatmungsschlauchsystem

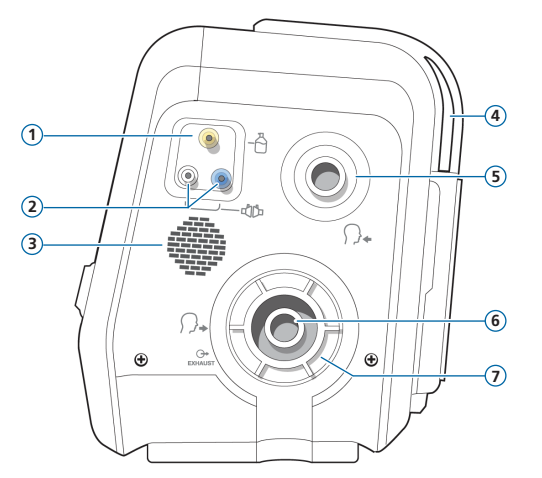

- Anschluss für pneumatischen Vernebler
- Flow-Sensor-Anschlüsse
- Lautsprecher
- Auslass für Kühlungsluft
- Inspirationsanschluss *zum Patienten*
- Exspirationsanschluss *vom Patienten*
- Exspirationsventil

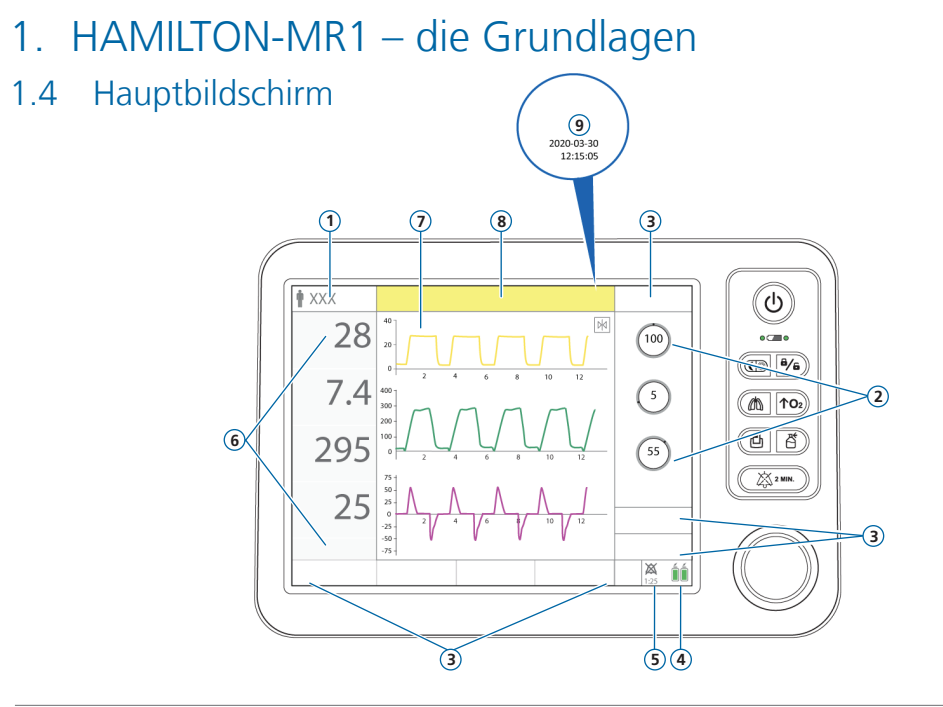

- **1 Aktiver Modus und Patientengruppe.** Zeigt den aktiven Modus und die ausgewählte Patientengruppe.
- **2 Parameter.** Schneller Zugriff auf die wichtigsten Parametereinstellungen für den aktiven Modus.
- **3 Fensterschaltflächen.** Öffnen die Fenster Modi, Monitoring, Tools, Ereignisse, System, Alarme und Parameter. Über das Fenster Parameter können Sie auf die Einstellungen für Patient, SpeakValve und Apnoe zugreifen.
- **4 Stromquelle.** Zeigt die aktiven und verfügbaren Stromquellen an.
- **5 Anzeige "Audio anhalten".** Zeigt an, dass die Funktion Audio anhalten aktiviert ist und gibt die verbleibende Zeit an, bis akustische Alarme wieder ausgegeben werden.
- **6 Hauptmonitoring-Parameter (MMP).** Konfigurierbare Monitoring-Daten.
- **7 Grafiken.** Hier kann eine Kombination von Echtzeitkurven, Loops, Trends und intelligenten Grafiken ausgewählt werden.
- **8 Meldungszeile.** Zeigt Alarme und andere Meldungen an.
- **9 Datum/Uhrzeit.** Zeigt das aktuelle Datum und die Uhrzeit an. In diesem Bereich wird auch das i-Symbol angezeigt; siehe Seite [39.](#page-38-0)

## <span id="page-9-0"></span>2. Verknüpfungen für die Navigation und Symbolstatus

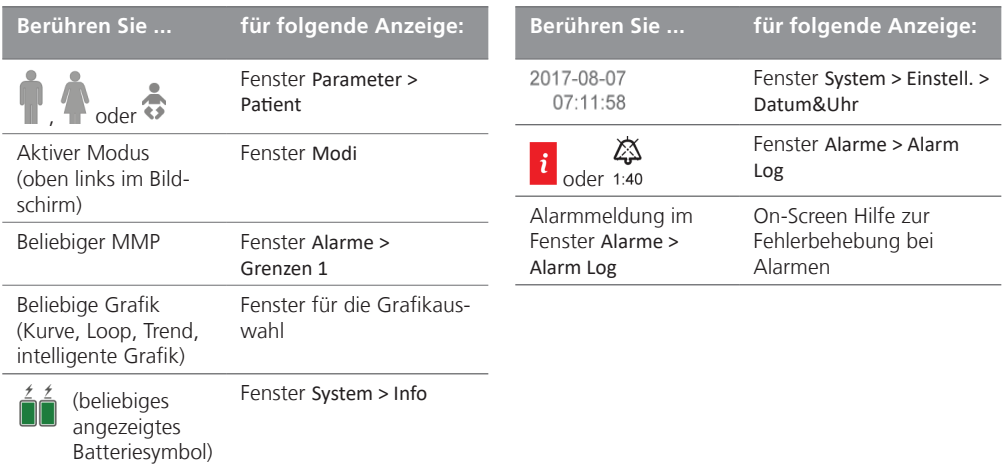

- <span id="page-10-0"></span>3. Einrichten des Beatmungsgerätes
- 3.1 Installieren des Exspirationsventils

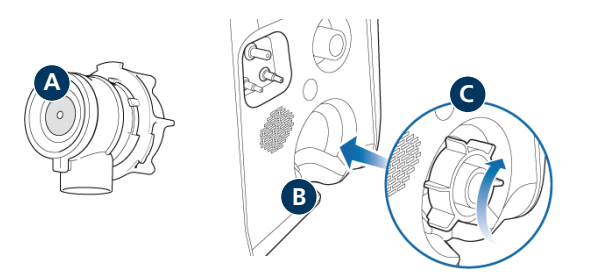

#### **So installieren Sie das Exspirationsventil:**

- **1** Entfernen Sie die Sicherheitsabdeckung.
- **2** Stellen Sie sicher, dass die Membran ordnungsgemäß am Exspirationsventilkörper ausgerichtet ist und das Metallplättchen nach oben weist (**A**).
- **3** Positionieren Sie das Exspirationsventil im Exspirationsanschluss (**B**) und drehen Sie den Sicherungsring im Uhrzeigersinn, bis er einrastet (**C**).
- 3. Einrichten des Beatmungsgerätes
- 3.2 Anschließen eines Beatmungsschlauchsystems (MR-sicher, koaxial mit HME)

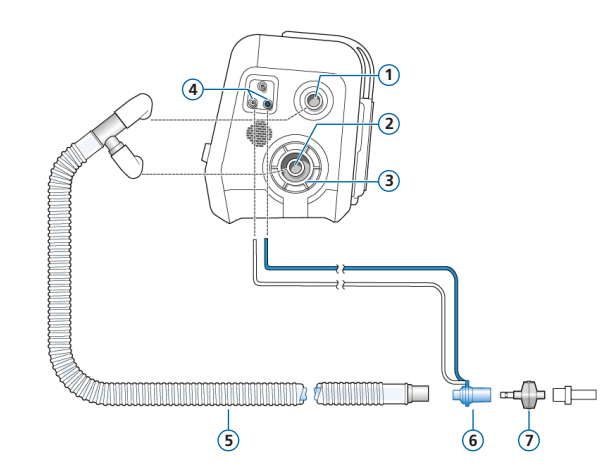

- Inspirationsanschluss *zum Patienten*
- Exspirationsanschluss *vom Patienten*
- Exspirationsventil
- Flow-Sensor-Anschlüsse
- Koaxialer Inspirations-/ Exspirationsschenkel
- Flow-Sensor
- Wärme-Feuchtigkeits-Tauscher (HME)

## 3. Einrichten des Beatmungsgerätes

3.3 Anschließen eines Verneblers (optional)

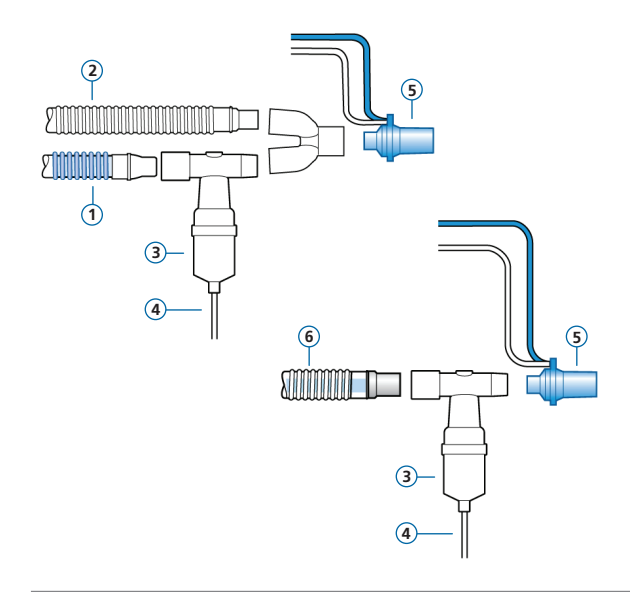

- **1** Inspirationsschenkel
- **2** Exspirationsschenkel
- **3** Vernebler (Beispiel)\*
- **4** Verbindungsschlauch zum Beatmungsgerät
- **5** Flow-Sensor
- **6** Koaxiales Beatmungsschlauchsystem

Weitere Optionen für die Positionierung einschließlich Informationen zur Verwendung eines Aerogen-Verneblers finden Sie im Dokument *Nebulizer Positioning Guidelines* (Richtlinien zur Positionierung von Verneblern, ELO2020-124-TW), das auf der Website MyHamilton zur Verfügung steht.

\* Positionieren Sie den Vernebler gemäß den Richtlinien Ihres Krankenhauses.

## 3. Einrichten des Beatmungsgerätes

### 3.4 Einschalten des Beatmungsgerätes

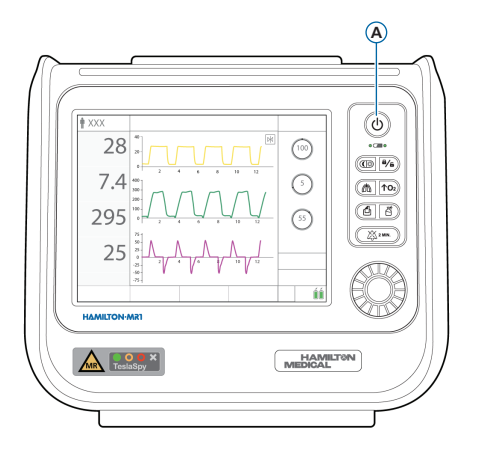

### **So schalten Sie das Beatmungsgerät ein:**

- **1** Schließen Sie das Kabel zwischen dem Netztransformator und dem Beatmungsgerät an.
- **2** Schließen Sie den Transformator an eine geeignete Netzstromversorgung an.
- **3** Schließen Sie die Sauerstoffzufuhr an.
- **4** Setzen Sie das Beatmungsschlauchsystem zusammen und schließen Sie es an.
- **5** Drücken Sie die Taste (b) (Hauptschalter/ Standby) (**A**).

Das Beatmungsgerät führt einen Selbsttest durch und zeigt im Anschluss das Fenster Standby an.

Verwenden Sie das Beatmungsgerät nur, wenn alle Tests bestanden werden.

- 3. Einrichten des Beatmungsgerätes
- 3.5 Aktivieren des Sensor-Monitorings

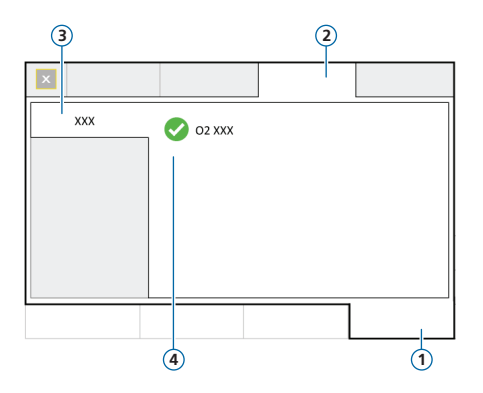

- **1** System
- **2** Sensoren
- **3** Ein/Aus
- **4** O2-Sensor

### **So aktivieren Sie das Sensor-Monitoring:**

- **1** Berühren Sie **System** > **Sensoren** > **Ein/Aus**.
- 2 Markieren Sie das Kontrollkästchen für O2-Sensor\* nach Bedarf und schließen Sie das Fenster.

 <sup>\*</sup> Standardmäßig ist der O2-Sensor aktiviert.

## Anmerkungen

## <span id="page-16-0"></span>4. Arbeiten in einer MR-Umgebung

### 4.1 Vor dem Betreten der MR-Umgebung

Wenn ein HAMILTON-MR1 Fahrgestell verwendet wird, **müssen** das Beatmungsgerät und seine Komponenten für den Transport innerhalb des Krankenhauses wie folgt konfiguriert und positioniert werden:

- Das Beatmungsgerät muss sicher auf dem Fahrgestell angebracht werden.
- Die Sauerstoffflasche muss sicher auf dem Fahrgestell angebracht werden.
- Während des Transports dürfen nur die folgenden Komponenten angeschlossen sein:
	- Beatmungsschlauchsystem
	- Flow-Sensor (oder Druckmessleitung)
	- Sauerstoffflasche

### **Beachten Sie, dass Befeuchter** *nicht* **MR-kompatibel sind.**

Setzen Sie in einer MR-Umgebung *keine* Befeuchter ein; stattdessen ist ein HMEF zu verwenden.

### **Installieren Sie das Exspirationsventil nur außerhalb der MR-Umgebung!**

Sonst können der MRT-Scanner und die Ventilmembran schwer beschädigt werden.

## 4. Arbeiten in einer MR-Umgebung

### 4.2 Informationen zu TeslaSpy

Der TeslaSpy-Magnetfeld-Navigator (**1**) überwacht die Magnetfeldwerte in der Umgebung kontinuierlich, um sicherzustellen, dass die Betriebsumgebung für das Beatmungsgerät sicher bleibt.

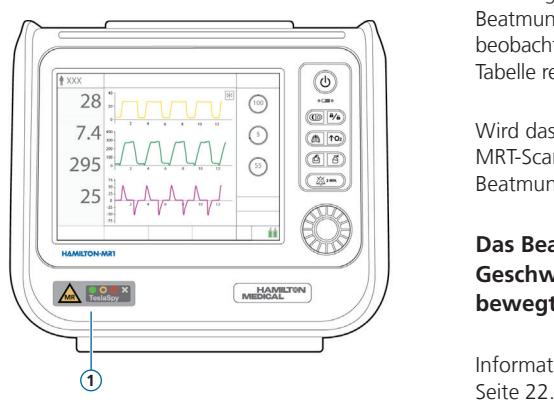

Wenn die grüne Anzeige leuchtet, überprüft TeslaSpy das magnetische Feld alle 2 Sekunden.

Wenn Sie das Beatmungsgerät mit TeslaSpy in der MR-Umgebung positionieren, bewegen Sie das Beatmungsgerät *langsam* in Richtung Scanner und beobachten Sie dabei die TeslaSpy-LED-Anzeigen. In der Tabelle rechts wird die Bedeutung der Anzeigen erklärt.

Wird das Beatmungsgerät zu schnell in Richtung MRT-Scanner bewegt, kann das Schäden am Beatmungsgerät zur Folge haben.

### **Das Beatmungsgerät darf** *maximal* **mit einer Geschwindigkeit von 10 cm pro Sekunde bewegt werden.**

Informationen zur Positionierung finden Sie auf

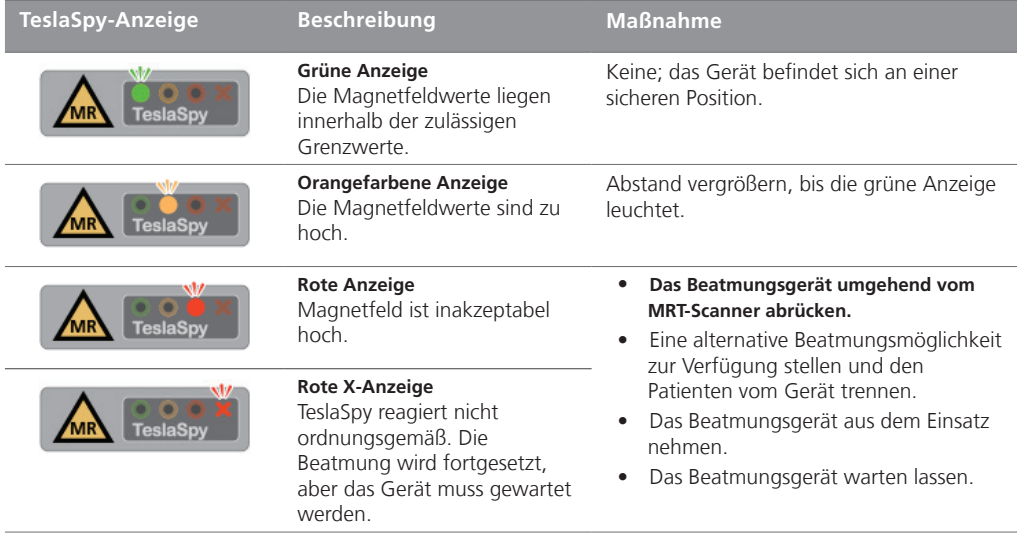

# 4. Arbeiten in einer MR-Umgebung

4.3 Verschieben und Parken des Fahrgestells

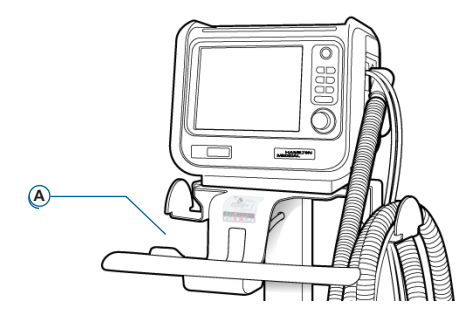

Das Fahrgestell für das Beatmungsgerät HAMILTON-MR1 ist mit einer Bremse mit automatischer Sperre (**A**) ausgestattet.

Die Bremse arretiert das Fahrgestell automatisch an seiner Position, wenn Sie den Bremshebel loslassen.

#### **So verschieben Sie das Fahrgestell über kurze Strecken:**

**1** Halten Sie den Bremshebel gedrückt, während Sie das Fahrgestell verschieben.

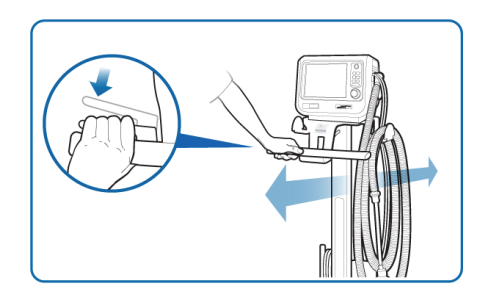

**2** Lassen Sie den Hebel los, um die Bremse zu arretieren und das Fahrgestell zu parken.

#### **So verschieben Sie das Fahrgestell über längere Strecken:**

Wenn Sie das Fahrgestell über eine längere Strecke verschieben wollen, können Sie die Bremse mit automatischer Sperre deaktivieren.

**1** Drücken Sie den Bremsengriff, um die Bremse mit automatischer Sperre zu lösen, und drücken Sie den Sperrhebel mit dem Daumen nach vorne.

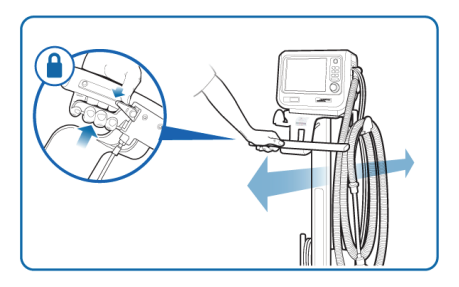

**2 Aktivieren Sie die Bremse mit automatischer Sperre wieder**, bevor Sie eine MR-Umgebung betreten, indem Sie den Bremshebel drücken und wieder loslassen.

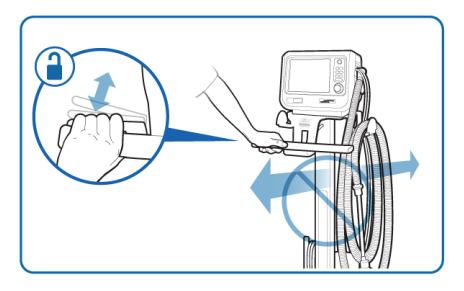

Deaktivieren Sie die Bremse mit automatischer Sperre, wenn das Beatmungsgerät *nicht* verwendet und außerhalb der MR-Umgebung aufbewahrt wird. Wenn die Bremse mit automatischer Sperre über längere Zeit aktiviert bleibt, kann das Bremskabel zu stark belastet werden.

- 4. Arbeiten in einer MR-Umgebung
- <span id="page-21-0"></span>4.4 Positionieren des Beatmungsgerätes mithilfe des TeslaSpy-Navigators

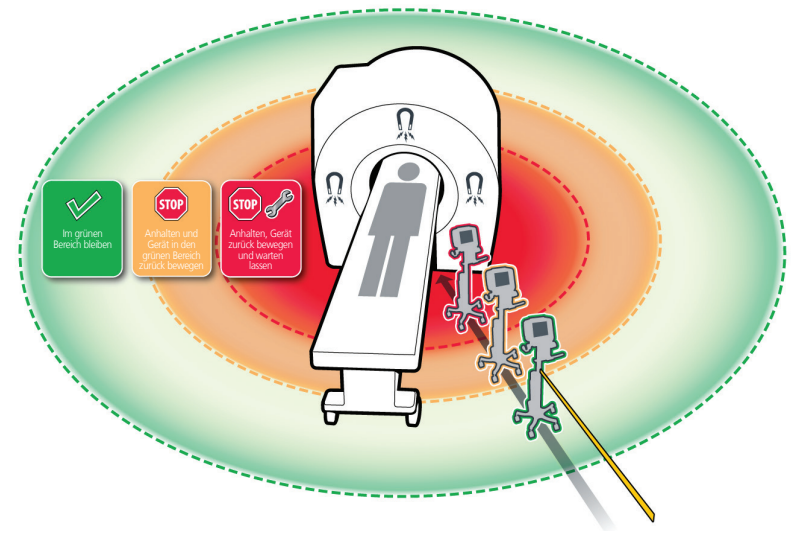

Beachten Sie die TeslaSpy-Anzeigen und -Alarme sorgfältig, wenn Sie mit dem HAMILTON-MR1 in einer MR-Umgebung arbeiten.

### **So positionieren Sie den HAMILTON-MR1 sicher in einer MR-Umgebung:**

**1** Bewegen Sie das Beatmungsgerät langsam in Richtung Scanner.

Das Beatmungsgerät darf *maximal* mit einer Geschwindigkeit von 10 cm pro Sekunde bewegt werden.

- **2** *Halten Sie an*, wenn die orangefarbene Anzeige am TeslaSpy aufleuchtet.
- **3** Vergrößern Sie langsam den Abstand zwischen Beatmungsgerät und Scanner, bis die grüne Anzeige leuchtet.
- **4** Sichern Sie das Fahrgestell im MR-Raum mithilfe des Gurts. Siehe Seite 22.

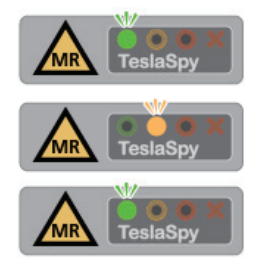

- 4. Arbeiten in einer MR-Umgebung
- 4.5 Verwendung des HAMILTON-MR1 Gurts

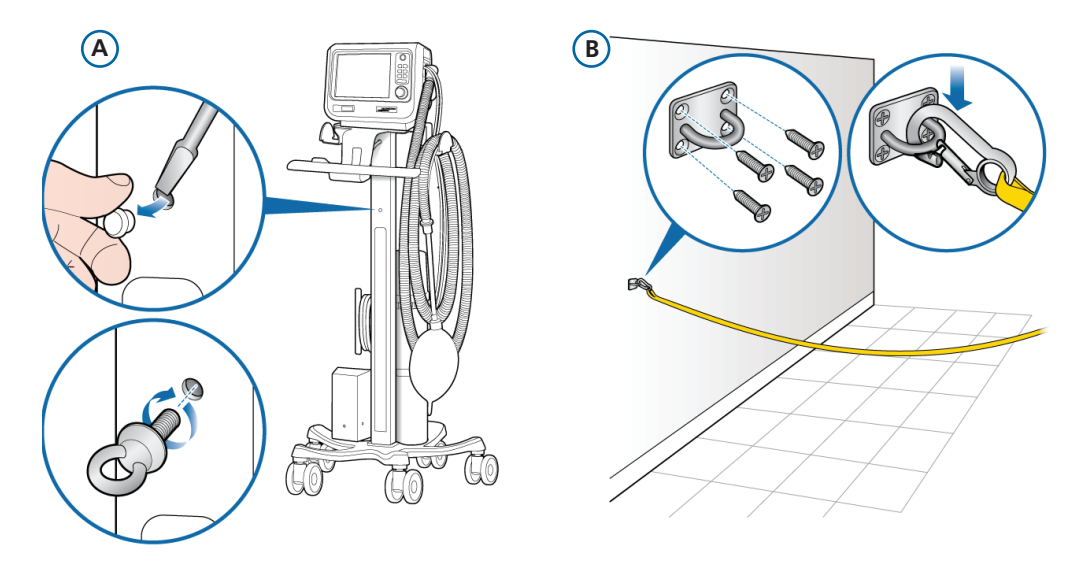

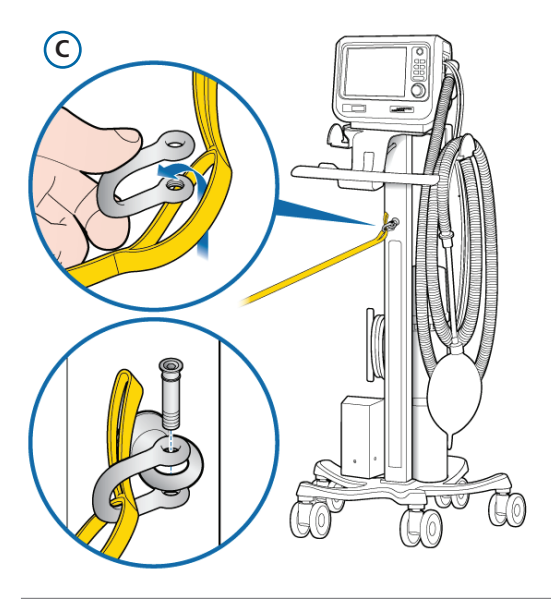

### **So sichern Sie das Fahrgestell für den HAMILTON-MR1 mithilfe des Gurts:**

- **1** Befestigen Sie den Sicherungsring am Fahrgestell ( **A**).
- **2** Montieren Sie die Sicherungsverankerung im MR-Raum ( **B**).
- **3** Positionieren Sie das Beatmungsgerät mithilfe des TeslaSpy (siehe Seite [22](#page-21-0)).
- **4** Setzen Sie den HAMILTON-MR1 Gurt zusammen, indem Sie den Karabiner in die Wandverankerung einhaken ( **B**) und den Schäkel mit Schraubbolzen am Sicherungsring am Fahrgestell befestigen ( **C**).

Bei gesichertem Fahrgestell muss der Gurt gespannt sein.

**5** Schneiden Sie überflüssiges Gurtmaterial ab. Lassen Sie dabei mindestens 3 cm Überlänge am Gurt.

Detaillierte Informationen dazu finden Sie im *Benutzerhandbuch zum Gurt für den HAMILTON-MR1* das auf der Website MyHamilton verfügbar ist.

## <span id="page-25-0"></span>5. Konfigurieren der Patienteneinstellungen

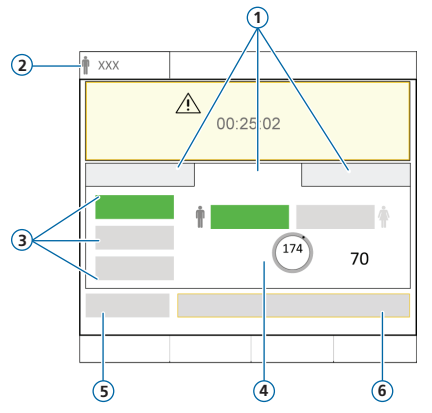

- Patientengruppe: Neonaten, Erw./Päd., Letzt. Patient
- Ausgewählter Modus und Patientengruppe
- Schnelle Setups
- Geschlecht, Größe, berechnetes IBW
- Vorabcheck
- Beatmung starten

### **So wählen Sie die Patientengruppe aus und legen Patientendaten fest:**

- Berühren Sie **Neonaten**, **Erw./Päd.** oder **Letzt. Patient** (die zuletzt festgelegten Einstellungen werden verwendet).
- Geben Sie bei Auswahl von Erw./Päd. die Größe und das Geschlecht des Patienten ein. Das Gerät berechnet das ideale Körpergewicht (IBW).
- Berühren Sie die Schaltfläche **Vorabcheck**, um die Überprüfung vor Inbetriebnahme durchzuführen.

## <span id="page-26-0"></span>6. Durchführen der Überprüfung vor Inbetriebnahme 6.1 Dichtheitstest

Führen Sie diese Schritte nur durch, wenn kein Patient am Gerät angeschlossen ist.

Im Fenster System > Tests&Kalibr. werden Sie mit Aufforderungen angeleitet.

### **Erster Schritt**

- **1** Führen Sie eine der folgenden Aktionen aus:
	- Berühren Sie **System** > **Tests&Kalibr.**
	- Berühren Sie im Fenster Standby die Schaltfläche **Vorabcheck**.
- **2** Berühren Sie **Dichtheitstest**.
- **3** Blockieren Sie nach entsprechender Aufforderung das Patientenende des Beatmungsschlauchsystems.
- **4** Lassen Sie erst los, wenn Sie dazu auf dem Bildschirm aufgefordert werden.

Für den abgeschlossenen Test werden das Ergebnis

(bestanden  $\vee$  oder nicht bestanden  $\vee$ ) sowie Datum und Uhrzeit angezeigt.

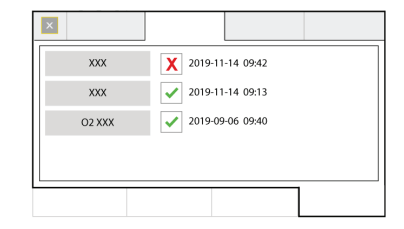

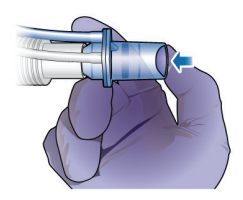

## 6. Durchführen der Überprüfung vor Inbetriebnahme

### 6.2 Kalibrieren des Flow-Sensors

### **Zweiter Schritt**

**1** Berühren Sie **Flow-Sensor**, um den Flow-Sensor zu kalibrieren.

Die Kalibration wird automatisch gestartet.

**2** Bringen Sie nach entsprechender Aufforderung den Adapter für die Kalibration am Flow-Sensor an und drehen Sie beide um 180°, sodass der Adapter direkt am Schenkel angeschlossen ist (wie rechts unten abgebildet).

Die Kalibration wird automatisch gestartet.

**3** Drehen Sie den Flow-Sensor/Adapter nach entsprechender Aufforderung wieder um 180°, sodass der Flow-Sensor direkt am Schenkel angeschlossen ist, und entfernen Sie den Adapter für die Kalibration.

Für den abgeschlossenen Test werden das Ergebnis

(bestanden ↓ oder nicht bestanden <sup>\*</sup>) sowie Datum und Uhrzeit angezeigt.

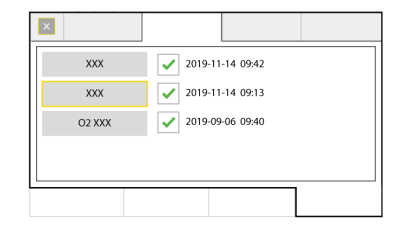

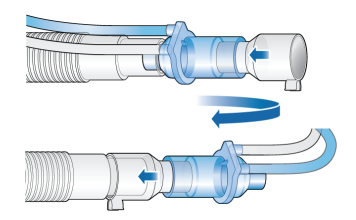

## 6. Durchführen der Überprüfung vor Inbetriebnahme 6.3 Kalibration des O2-Sensors, Alarmtests

### **Dritter Schritt**

- **1** Wenn neben dem O2-Sensor ein  $\blacktriangleright$  angezeigt wird, berühren Sie die Schaltfläche **O2-Sensor** und kalibrieren Sie den Sensor.
- **2** Wird der Alarm O2-Sensor kalibrieren ausgegeben, wiederholen Sie die Kalibration.

### **Vierter Schritt**

Während des Gerätestarts führt das Beatmungsgerät einen Selbsttest durch, bei dem auch die ordnungsgemäße Funktion der Alarme geprüft wird. Im Rahmen dieses Tests wird ein akustischer Alarmton ausgegeben.

Sie müssen *keine* weiteren Alarmtests durchführen.

► Sie können bei Bedarf jeden einstellbaren Alarm testen, indem Sie die Einstellung für den Alarmgrenzwert so ändern, dass das Beatmungsgerät diesen Grenzwert überschreitet bzw. nicht erreicht, wodurch der entsprechende Alarm ausgegeben wird.

Detaillierte Informationen dazu finden Sie im *Bedienungshandbuch* zu Ihrem Beatmungsgerät.

### **Nach erfolgreichem Abschluss der Kalibration und der Tests ist das Beatmungsgerät bereit für den Einsatz.**

## 6. Durchführen der Überprüfung vor Inbetriebnahme

6.4 Wird die Überprüfung vor Inbetriebnahme nicht bestanden

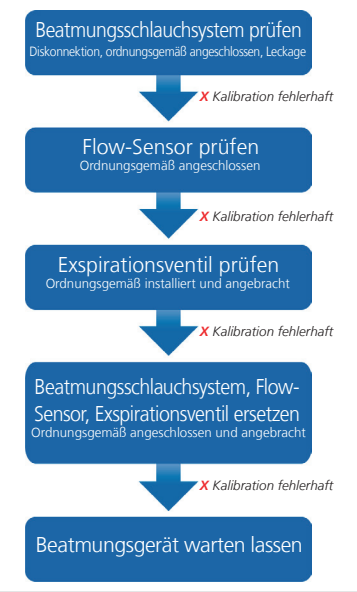

## <span id="page-30-0"></span>7. Konfigurieren der Beatmungseinstellungen

### 7.1 Auswählen eines Modus

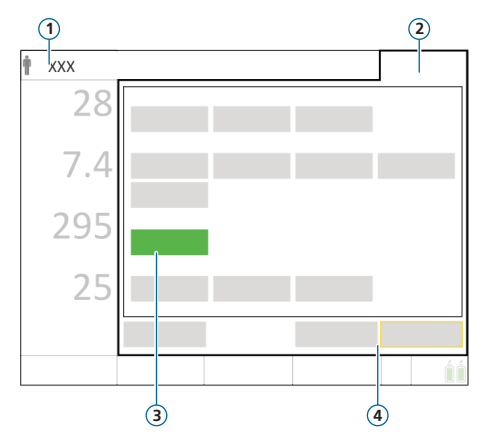

- **1** Aktiver Modus und Patientengruppe
- **2** Schaltfläche "Modi"
- **3** Neuer Modus
- **4** Schaltflächen "Bestätigen"/"Abbrechen"

### **So ändern Sie den Modus:**

- **1** Führen Sie eine der folgenden Aktionen aus:
	- Berühren Sie den Modusnamen (**1**) links oben im Bildschirm.
	- Berühren Sie **Modi** (**2**) rechts oben im Bildschirm.

Das Fenster Modi wird geöffnet.

- **2** Berühren Sie den gewünschten Beatmungsmodus.
- **3** Berühren Sie die Schaltfläche **Bestätigen**. Das Fenster Parameter wird geöffnet.
- **4** Prüfen Sie die Einstellungen im Fenster Basis und Erweitert und passen Sie sie ggf. an.
- **5** Berühren Sie die Schaltfläche **Bestätigen**\* .

Der Modus und die Einstellungen werden aktiv.

\*Die Schaltflächen **Bestätigen/Abbrechen** werden nur angezeigt, wenn ein neuer Modus ausgewählt wird.

## 7. Konfigurieren der Beatmungseinstellungen

7.2 Prüfen und Anpassen der Modusparameter

### **Fenster ..Parameter"**

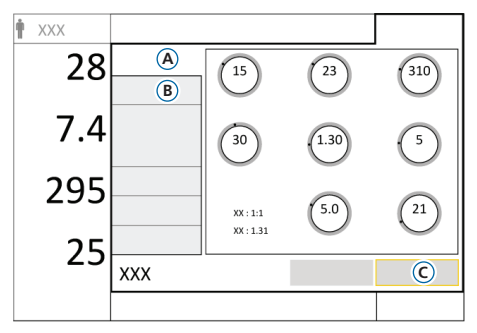

Sie können während der Beatmung die Parameter jederzeit anpassen.

Detaillierte Informationen zu den Parametereinstellungen finden Sie auf Seite [46](#page-45-1) und im *Bedienungshandbuch* zum Beatmungsgerät.

### **So ändern Sie die Einstellungen:**

- **1** Berühren Sie **Parameter**. Das Fenster Parameter > Basis (**A**) wird geöffnet.
- **2** Passen Sie die Parametereinstellungen nach Bedarf an.
- **3** Berühren Sie **Erweitert** (**B**), um auf weitere Parameter zuzugreifen und ggf. Änderungen vorzunehmen.
- **4** Falls die Schaltfläche **Bestätigen** angezeigt wird\* , berühren Sie sie (**C**). Falls nicht, werden die Änderungen sofort übernommen.

\* Nur beim Wechseln zwischen den Modi.

### **So starten Sie die Beatmung des Patienten:**

<sup>X</sup> Berühren Sie die Schaltfläche **Beatmung starten** oder drücken Sie die Taste (Hauptschalter/Standby), um die Beatmung des Patienten zu starten.

#### **So beenden Sie die Beatmung und rufen den Standby-Modus auf:**

- **1** Drücken Sie die Taste (1)
- **2** Berühren Sie im Bestätigungsfenster die Schaltfläche **Standby aktivieren**.

## 7. Konfigurieren der Beatmungseinstellungen 7.3 Überprüfen und Anpassen der Alarmgrenzwerte

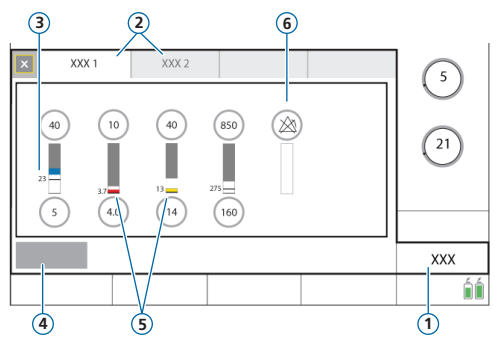

- **1** Alarme
- **2** Grenzen 1, 2
- **3** Aktueller überwachter Wert
- **4** Auto
- **5** Ein roter oder gelber Balken (je nach Alarmpriorität) zeigt an, dass der überwachte Wert außerhalb des gültigen Bereichs liegt
- **6** Alarm aus-Symbol

### **So prüfen Sie die einstellbaren Alarmgrenzwerte:**

- **1** Führen Sie eine der folgenden Aktionen aus:
	- Berühren Sie **Alarme**.
	- Berühren Sie einen beliebigen MMP.

Das Fenster Alarme > Grenzen 1 wird geöffnet.

**2** Legen Sie die Alarmgrenzwerte nach Bedarf fest.

Änderungen an den oberen Alarmgrenzwerten für Druck und Vt können sich auf die Beatmung auswirken. Siehe nächste Seite.

## 7. Konfigurieren der Beatmungseinstellungen

### 7.3 Überprüfen und Anpassen der Alarmgrenzwerte

### **Maximaler Druck während der Beatmung: oberer Alarmgrenzwert für "Druck" und Parametereinstellung für "Plimit"**

Die Einstellung für den Druckgrenzwert, Plimit, legt den maximal zulässigen Druck fest, der während der Beatmung verabreicht werden darf. Sie ist im Fenster Parameter > Basis verfügbar.

Die Einstellung Plimit ist direkt mit dem oberen Alarmgrenzwert für Druck verbunden: bei einer Änderung an einer dieser beiden Einstellungen wird die jeweils andere Einstellung automatisch angepasst. Der obere Alarmgrenzwert für Druck ist immer um 10 mbar höher als der Plimit-Wert. Eine Ausnahme stellen Seufzer-Atemhübe dar, bei denen das Beatmungsgerät Inspirationsdrücke von 3 mbar unter dem oberen Alarmgrenzwert für Druck abgeben kann.

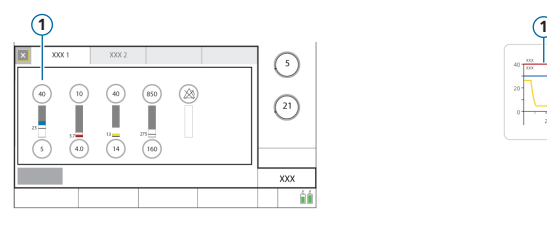

### Oberer Alarmgrenzwert für "Druck" (**1**) Oberer Alarmgrenzwert für "Druck" (**1**)

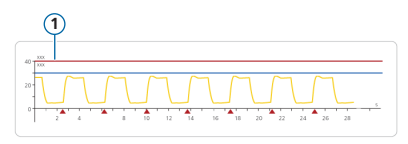

### **Oberer Alarmgrenzwert für "Vt"**

Das Inspirationsvolumen ist auf 150 % des eingestellten oberen Alarmgrenzwertes für Vt begrenzt. Änderungen am oberen Alarmgrenzwert für Vt können das Inspirationsvolumen begrenzen. Die Volumenbegrenzung ist in nichtinvasiven Modi deaktiviert.

## <span id="page-34-0"></span>8. CPR-Beatmung

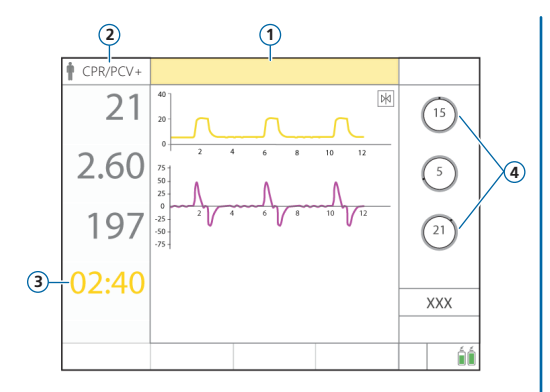

- **1** Alarm CPR aktiviert
- **2** Aktiver Beatmungsmodus (APVcmv oder PCV+)
- **3** CPR-Timer
- **4** Modusparameter

Mit der CPR-Beatmung können Sie die maschinelle Beatmung während der Herz-Lungen-Reanimation fortsetzen.

Wenn die CPR-Beatmung aktiviert ist, werden die Einstellungen am Beatmungsgerät folgendermaßen angepasst:

- Der Beatmungsmodus APVcmv oder PCV+ wird verwendet.
- Die relevanten MMP, Kurven und ein Timer für die Dauer der Reanimation (CPR) werden angezeigt.
- Die Alarmgrenzwerte werden angepasst, während die CPR-Beatmung verwendet wird.

#### **So starten Sie die CPR-Beatmung:**

- **1** Berühren Sie **Modi**.
- **2** Berühren Sie im Fenster Modi die Option **CPR**.
- **3** Prüfen Sie die Parametereinstellungen, passen Sie sie an und berühren Sie anschließend die Schaltfläche **Bestätigen**, um die CPR-Beatmung zu starten.

Der Modus wird auf den konfigurierten Modus umgestellt und der Alarm CPR aktiviert wird ausgegeben. Die Beatmung wird gestartet.

#### **So beenden Sie die CPR-Beatmung:**

▶ Aktivieren Sie den Standby-Modus oder wechseln Sie in einen anderen Modus.

## <span id="page-35-0"></span>9. Überwachen des Patienten 9.1 Überprüfen der Patientendaten

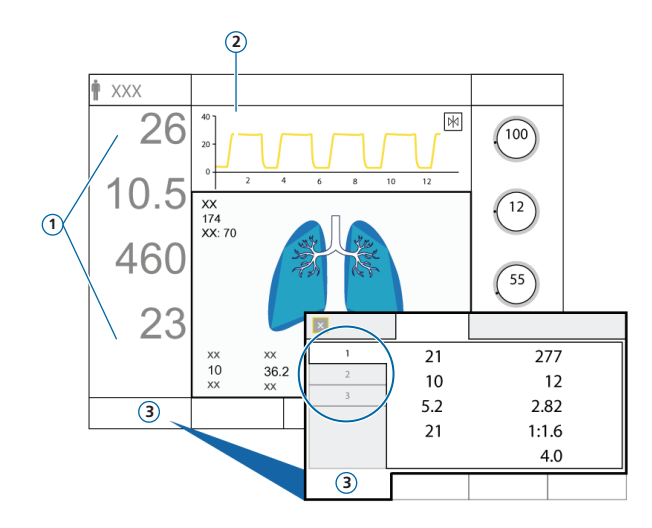

Der Hauptbildschirm bietet einen sofortigen Überblick über die Patientendaten.

- **1** Hauptmonitoring-Parameter (MMP), konfigurierbar
- **2** Grafische Anzeige, konfigurierbar:
	- Eine oder mehrere Kurven
	- Grafik "Dynam.Lunge"
	- Grafik "Beatm.Status"
	- ASV-Grafik (im ASV-Modus)
	- Trends
	- Loops
- **3** Fenster "Monitoring", zeigt alle verfügbaren Monitoring-Daten in **3** drei Fenstern mit Registerkarten

## 9. Überwachen des Patienten

9.2 Grafik "Dynam.Lunge"

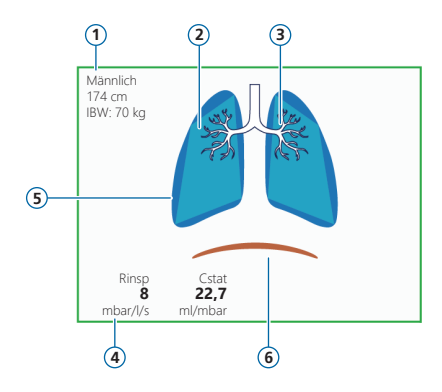

- **1** Geschlecht, Größe, IBW
- **2** Darstellung der Compliance der Lunge in Echtzeit
- **3** Darstellung der Atemwegs-Resistance in Echtzeit
- **4** Parameterwerte
- **5** Darstellung von Atemhüben und Tidalvolumen in Echtzeit
- **6** Patiententrigger (Zwerchfell)

Darstellung in Echtzeit:

- Tidalvolumen
- Compliance der Lunge
- Resistance
- Patiententriggerung

Die Lunge dehnt sich synchron zu den Atemhüben des Patienten aus und zieht sich zusammen.

Wenn alle Werte im festgelegten Bereich liegen, ist die Grafik grün eingerahmt.

- 9. Überwachen des Patienten
- 9.3 Grafik "Dynam.Lunge": Darstellung von Resistance und **Compliance**

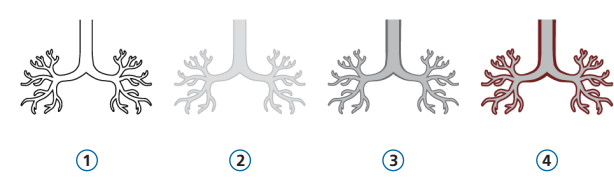

- Keine Informationen zur Resistance verfügbar
- Normale Resistance
- Mäßig hohe Resistance
- Hohe Resistance

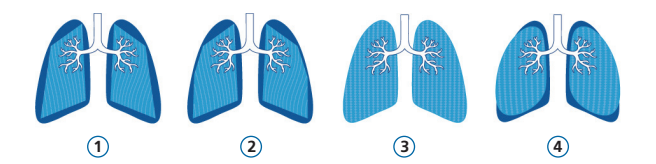

- Sehr geringe Compliance
- Geringe Compliance
- Normale Compliance
- Hohe Compliance

## 9. Überwachen des Patienten

### <span id="page-38-0"></span>9.4 Überprüfen von Alarmen

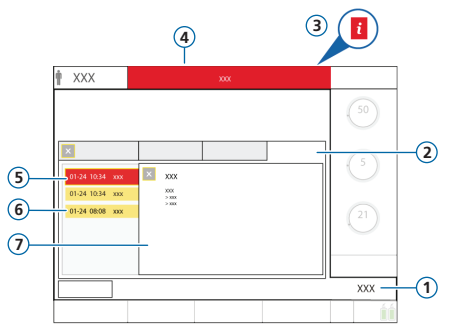

- **1** Alarme
- 2 Alarm Log
- **3** i-Symbol (wird bei aktiven Alarmen nicht angezeigt)
- **4** Meldungszeile mit Alarm
- **5** Alarm mit hoher Priorität (rot)
- **6** Alarm mit mittlerer oder niedriger Priorität (gelb)
- **7** On-Screen Hilfe

Im *Alarm Log* werden die *aktiven* Alarme angezeigt. Zudem erscheinen die Alarmmeldungen abwechselnd in der Meldungszeile.

### **So überprüfen Sie aktive Alarme:**

Führen Sie eine der folgenden Aktionen aus:

- Berühren Sie die Meldungszeile.
- Berühren Sie die Schaltfläche **Alarme** > **Alarm Log**.

### **So überprüfen Sie frühere (inaktive) Alarme:**

Führen Sie eine der folgenden Aktionen aus:

- Berühren Sie das i-Symbol.
- Berühren Sie die Schaltfläche **Alarme** > **Alarm Log**.

### **So zeigen Sie die On-Screen Hilfe an:**

Berühren Sie einen Alarm im Alarm Log.

Ein Hilfefenster (**7**) wird geöffnet, in dem der zugehörige Hilfetext angezeigt wird.

## <span id="page-39-0"></span>10.Beatmungsmodi

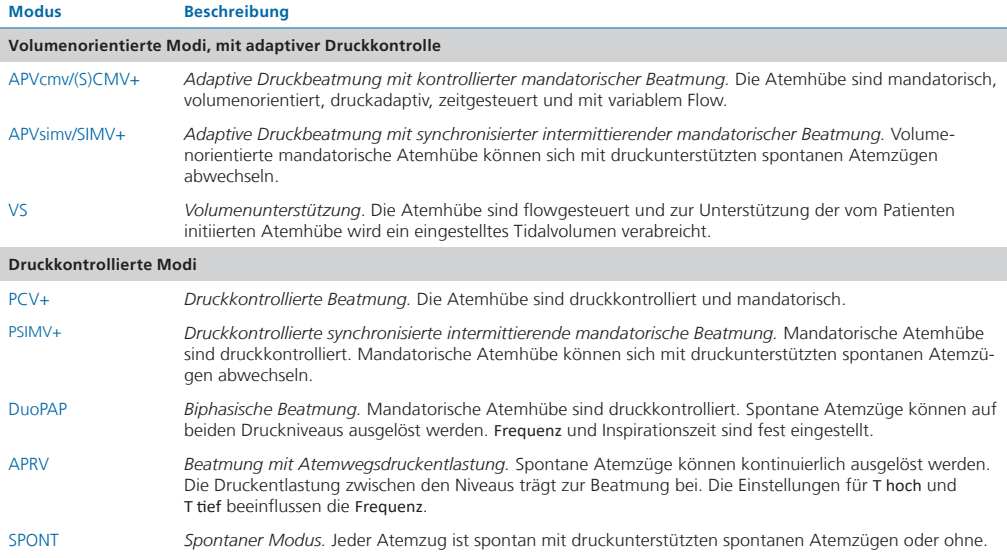

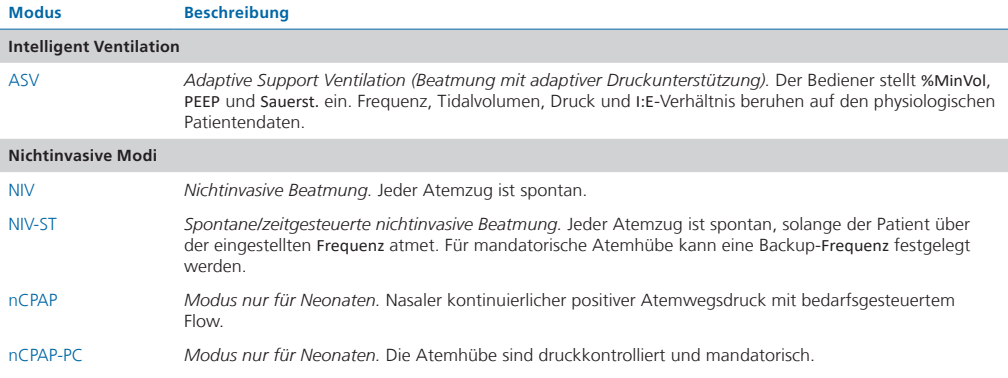

Weitere Informationen finden Sie im *Bedienungshandbuch* zu Ihrem Beatmungsgerät.

## <span id="page-41-0"></span>11.Monitoring-Parameter (Beatmungsgerät)

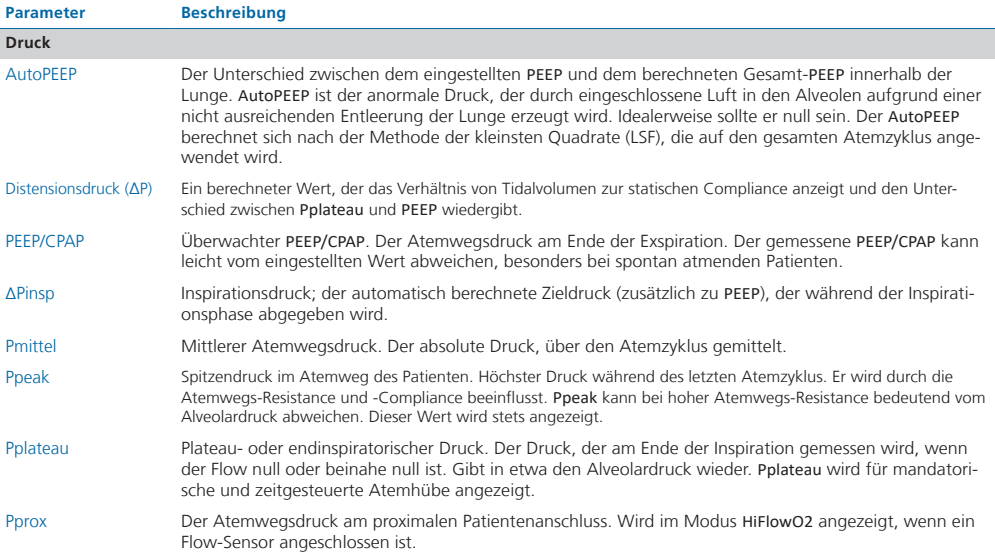

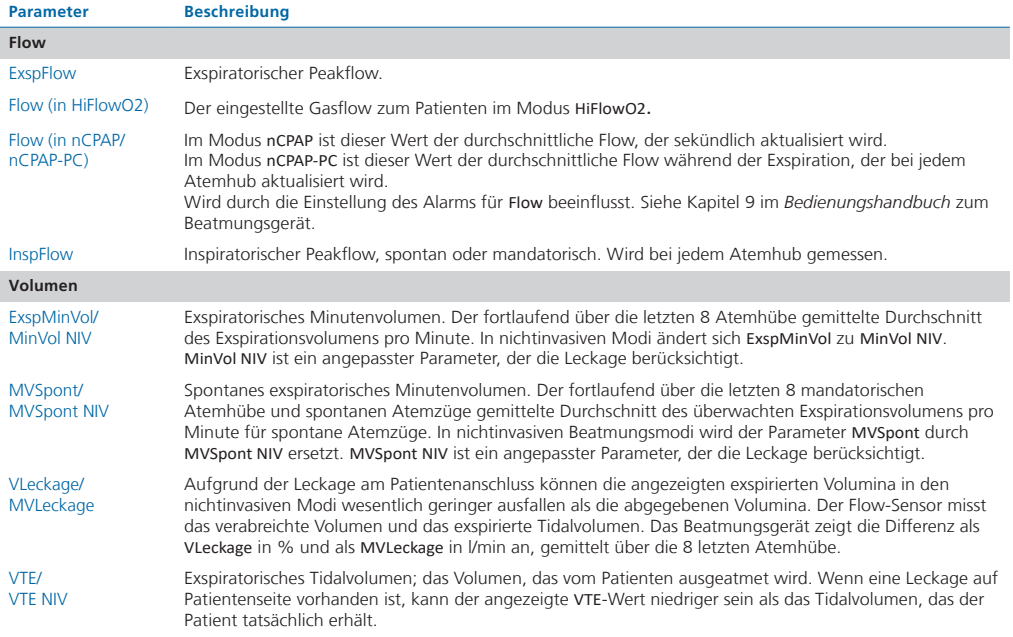

## 11.Monitoring-Parameter (Beatmungsgerät)

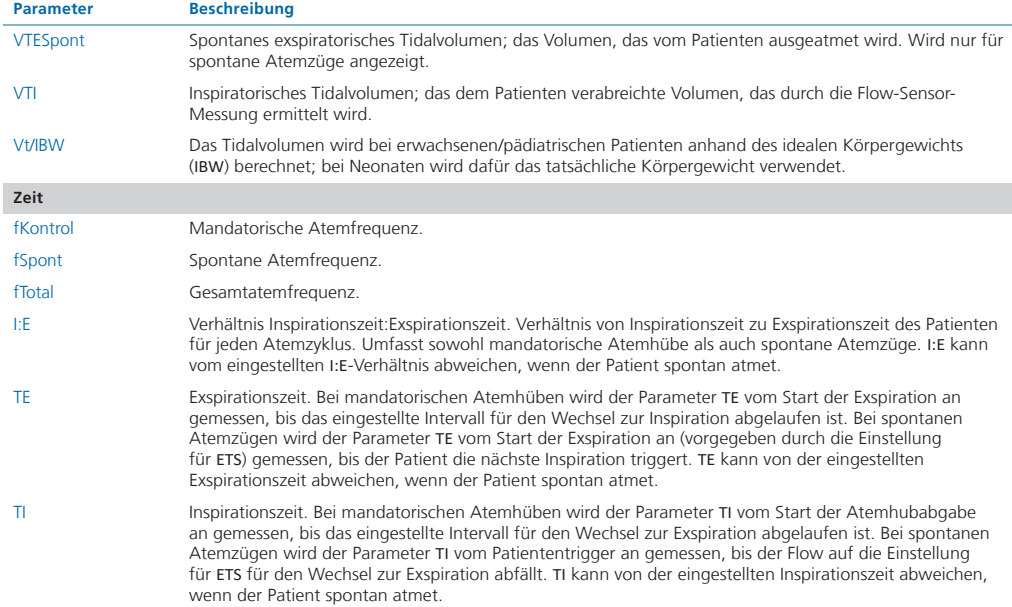

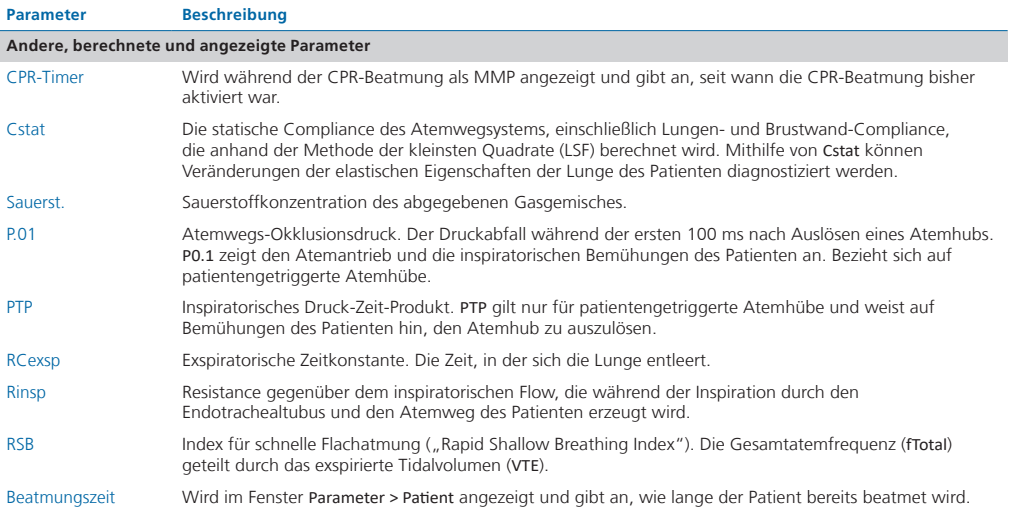

Weitere Informationen finden Sie im *Bedienungshandbuch* zu Ihrem Beatmungsgerät.

## <span id="page-45-1"></span><span id="page-45-0"></span>12.Parametereinstellungen

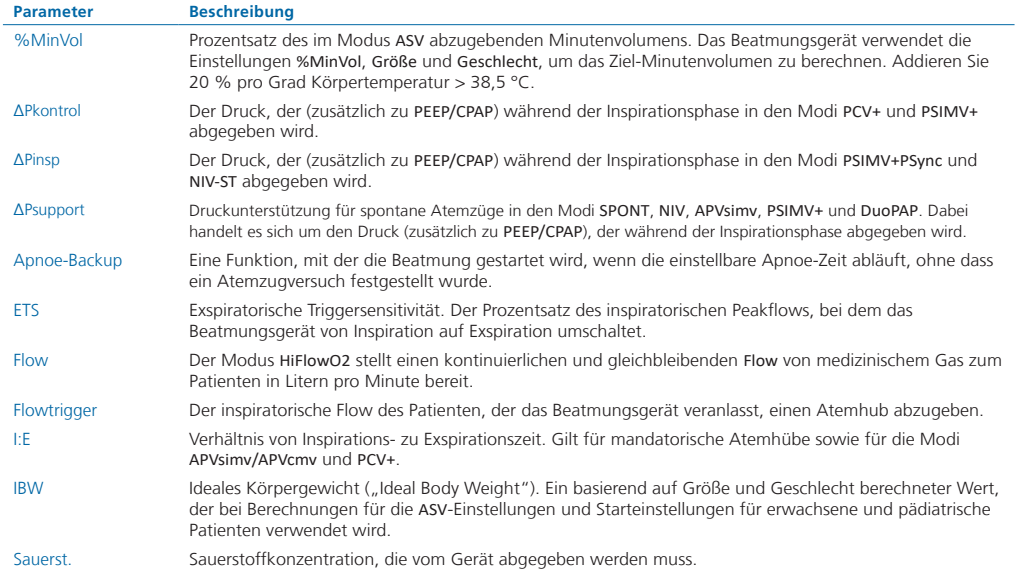

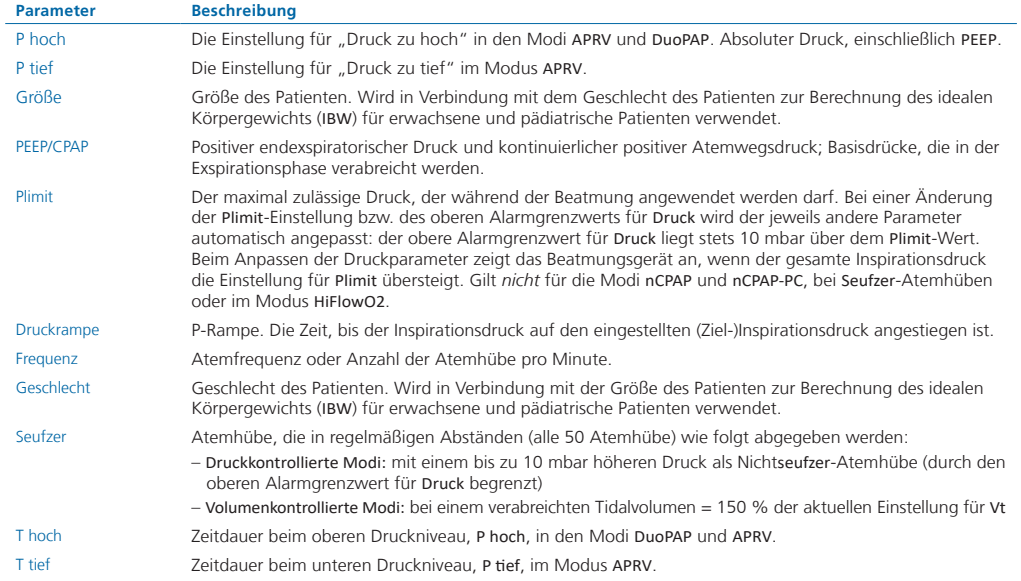

## 12.Parametereinstellungen

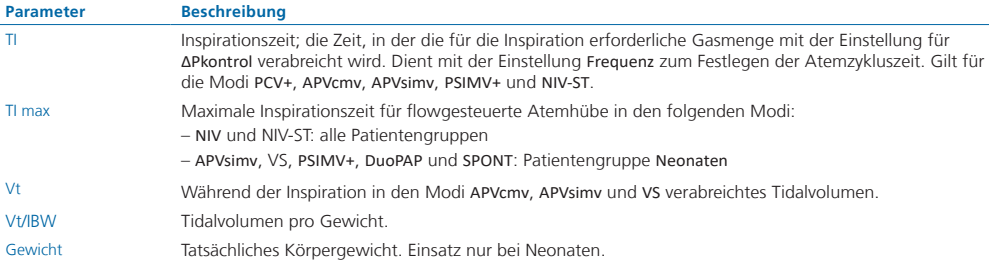

Weitere Informationen zu den Parametereinstellungen finden Sie im *Bedienungshandbuch* zu Ihrem Beatmungsgerät.

J.

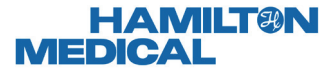

Intelligent Ventilation since 1983

Hersteller: Hamilton Medical AG Via Crusch 8, 7402 Bonaduz, Schweiz +41 (0)58 610 10 20 info@hamilton-medical.com **www.hamilton-medical.com**

10086110/00

Änderungen der technischen Daten vorbehalten. Einige Funktionen sind als Optionen verfügbar. Nicht alle Funktionen sind für alle Märkte verfügbar. Informationen zu allen von der Hamilton Medical AG verwendeten eigenen Warenzeichen (®) und Warenzeichen von Dritten (§) finden Sie unter: www.hamilton-medical.com/trademarks. © 2020 Hamilton Medical AG. Alle Rechte vorbehalten.